# <span id="page-0-0"></span>**Objekte zuordnen**

#### **Topics on this page:**

- [Adding objects to a structure](#page-0-1)
- [Moving object assignments](#page-0-2)
- [Copying object assignments](#page-1-0)
- [Removing object assignments](#page-1-1)

## <span id="page-0-1"></span>Adding objects to a structure

#### **To add objects to a structure**

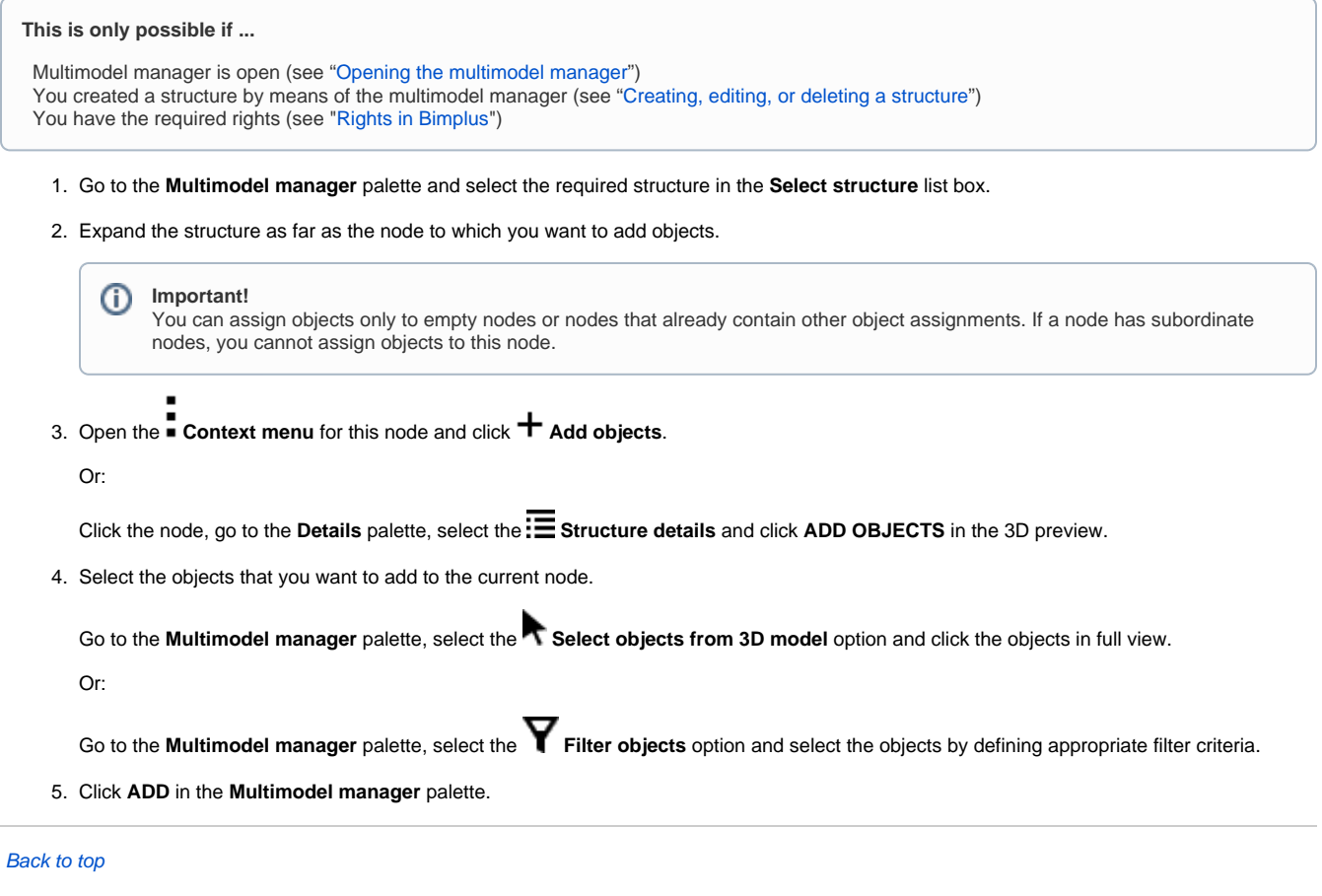

## <span id="page-0-2"></span>Moving object assignments

#### **To move an object assignment within a structure**

**This is only possible if ...**

 Multimodel manager is open (see ["Opening the multimodel manager](https://doc.allplan.com/display/BIMPLUSMANUAL/Multi+Modell+Manager+aufrufen)") You have the required rights (see ["Rights in Bimplus](https://doc.allplan.com/display/BIMPLUSMANUAL/Rechte+in+Bimplus)")

⋒

- 1. Go to the **Multimodel manager** palette and expand the structure as far as the node from which you want to move an object assignment.
- 2. Point to the object assignment and drag it to its new position within the structure.

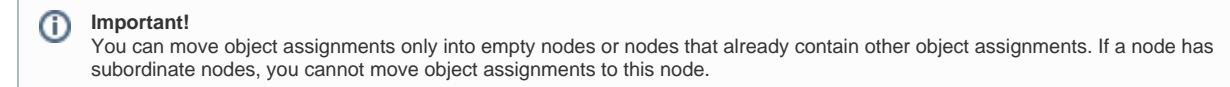

 [Back to top](#page-0-0)

# <span id="page-1-0"></span>Copying object assignments

#### **To copy an object assignment**

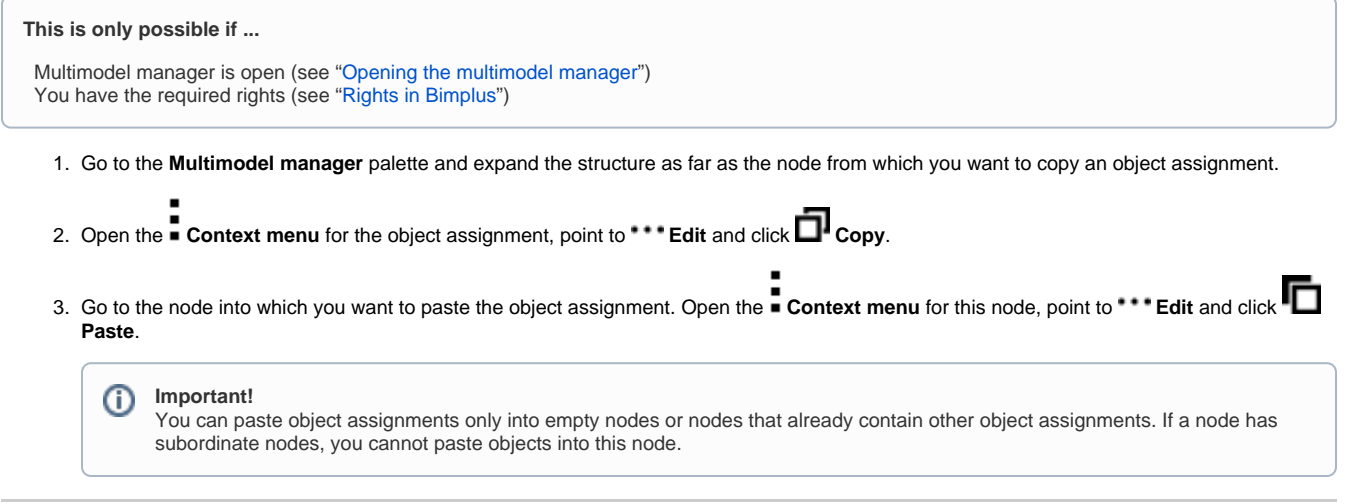

 [Back to top](#page-0-0)

# <span id="page-1-1"></span>Removing object assignments

#### **To remove an object assignment from a node**

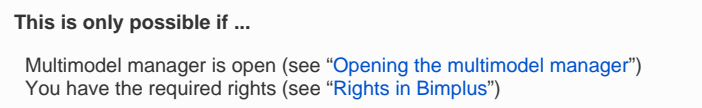

- 1. Go to the **Multimodel manager** palette and expand the structure as far as the node from which you want to remove an object assignment.
- 2. Open the **Context menu** for the object assignment and click **Delete**.

This removes the object assignment from the node.

**Note:** The object itself will not be deleted!